## **Organizing Your Contacts**

You can organize your Contact list using either the Cisco IP Phone Messenger service application on your Cisco Unified IP phone or the User Options web pages on the web. However, for those tasks, you must use either the phone or web, as indicated.

The User Options web pages will also enable you to add a contact that is external to your organization.

- [Adding Contacts to Cisco IP Phone Messenger, page 21](#page-0-0)
- [Adding External Contacts, page 23](#page-2-0)
- [Deleting Contacts, page 24](#page-3-0)
- **•** [Displaying Your Contact List, page 25](#page-4-0)
- [Displaying Availability of a Contact, page 26](#page-5-0)

### <span id="page-0-0"></span>**Adding Contacts to Cisco IP Phone Messenger**

You can add a contact to the Contact list using your phone or web, and allow users of Cisco Unified Personal Communicator to see the presence status of the new contact on their contact list.\

### **Before You Begin**

- Your system administrator sets the number of contacts you can have on your list, with a maximum of 100. Contact your system administrator to verify the contact limit on your phone.
- You can only add contacts to your contact list if they have a valid user ID or extension number within your organization.
- **•** The UserID, Nickname, and Extension fields accept a maximum of 255 characters.
- You can only have one Nickname per contact. If you update the Nickname of a contact, this change is reflected in your contact list on Cisco Unified Personal Communicator, and is reflected across all your contact groups.
- If you enter an invalid or duplicate user ID, an error message displays. See Resolving Error Messages, page 43.
- See Entering Text on the Phone, page 13 for tips on entering contact names.

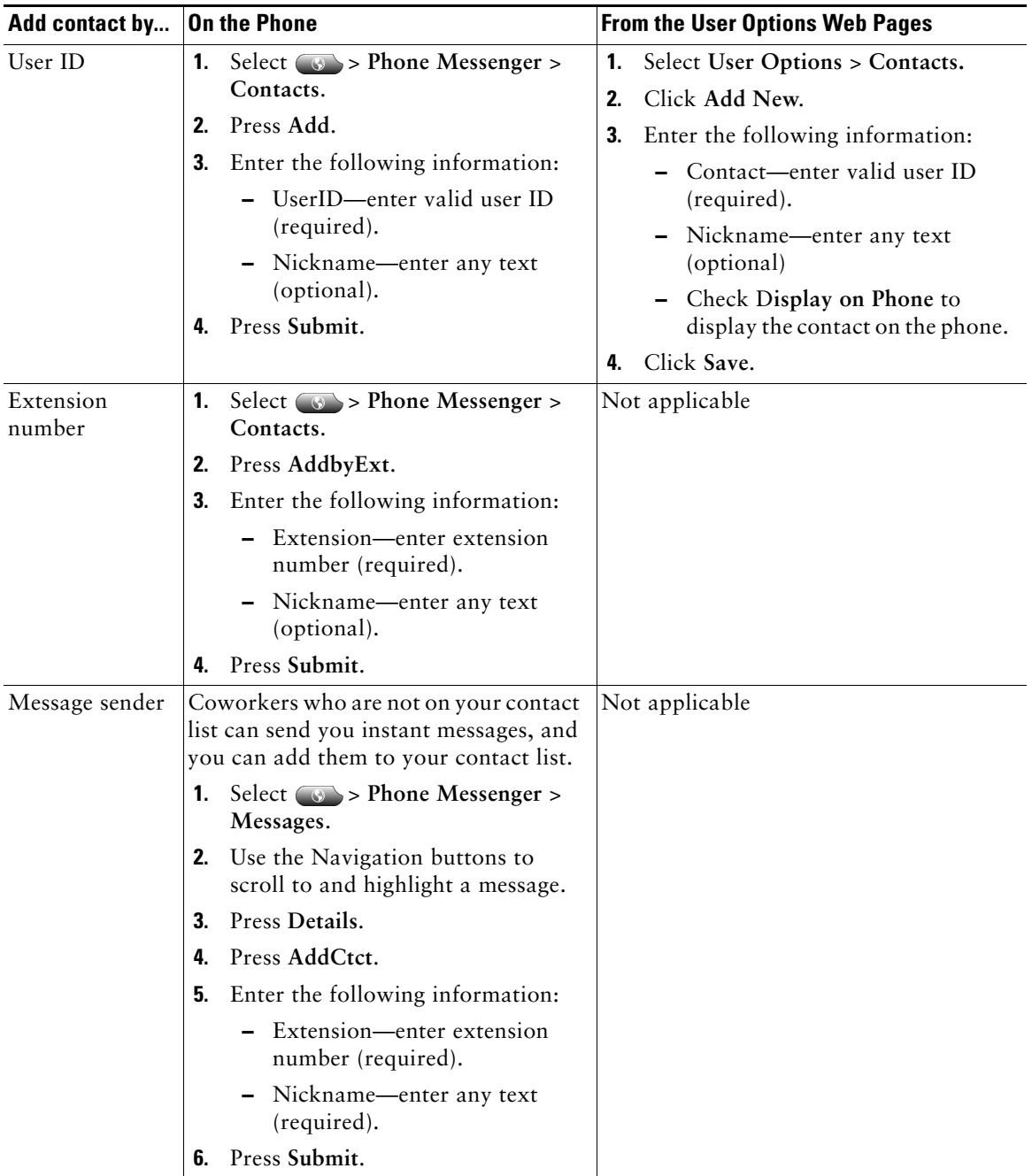

.

### <span id="page-2-0"></span>**Adding External Contacts**

The User Options web pages allow you to add a federated contact, that is, a contact in an external domain. Note, however, that you can only add an external contact if the user belongs to a domain that is configured for federation on Cisco Unified Presence. For external contacts, the Domain list box contains all the federated domains from which you can choose.

#### **Procedure**

- **Step 1** Select **User Options > Contacts**.
- **Step 2** Click **Add New**.
- **Step 3** Enter a valid user ID in the Contact field. This is a required field.
- **Step 4** Check **External** to add a contact from a domain outside your organization.
- **Step 5** Select a federated domain from the Domain list box.
- **Step 6** Enter any text in the Nickname field. This is optional.
- **Step 7** Click Save.

#### **Troubleshooting Tips**

**•** A federated user can note be displayed on the Cisco IP phone. By default, the **Display on phone**  checkbox is set to automatically disabled when you add an external contact.

### **Related Topics**

- **•** *Configuration and Maintenance Guide for Cisco Unified Presence*
- **•** *Deployment Guide for Cisco Unified Presence*

# <span id="page-3-0"></span>**Deleting Contacts**

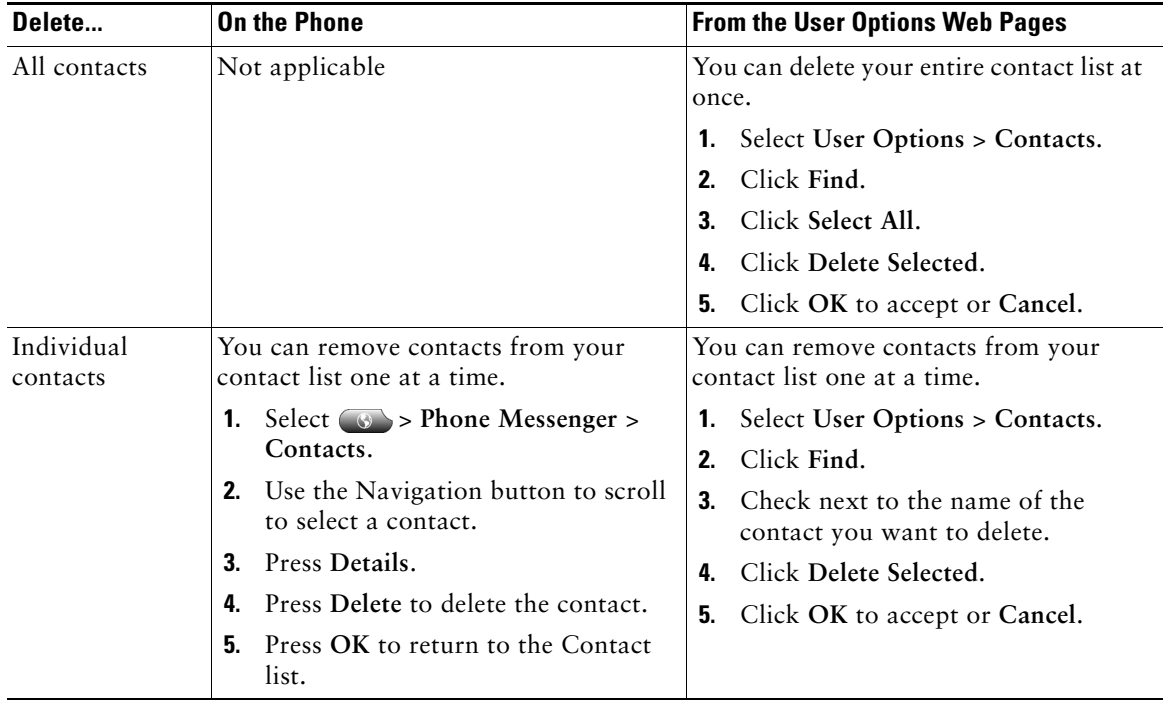

You can delete all contacts or individual contacts depending whether you are using the phone or web.

# <span id="page-4-0"></span>**Displaying Your Contact List**

Once you have added some contacts to your contact list, you can view a list of them using Cisco IP Phone Messenger on your phone or web. A federated user can not be displayed on the Cisco IP phone..

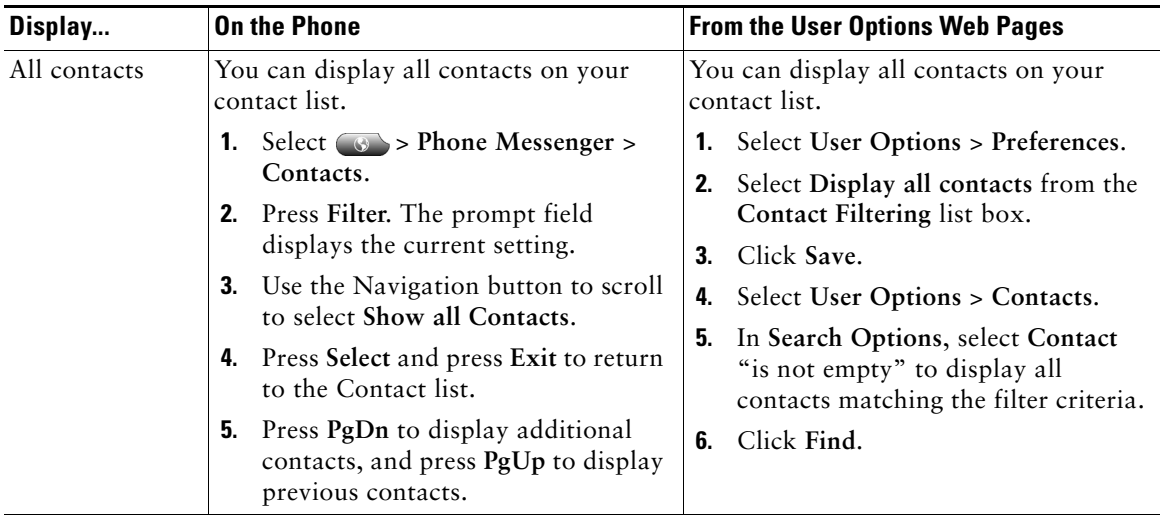

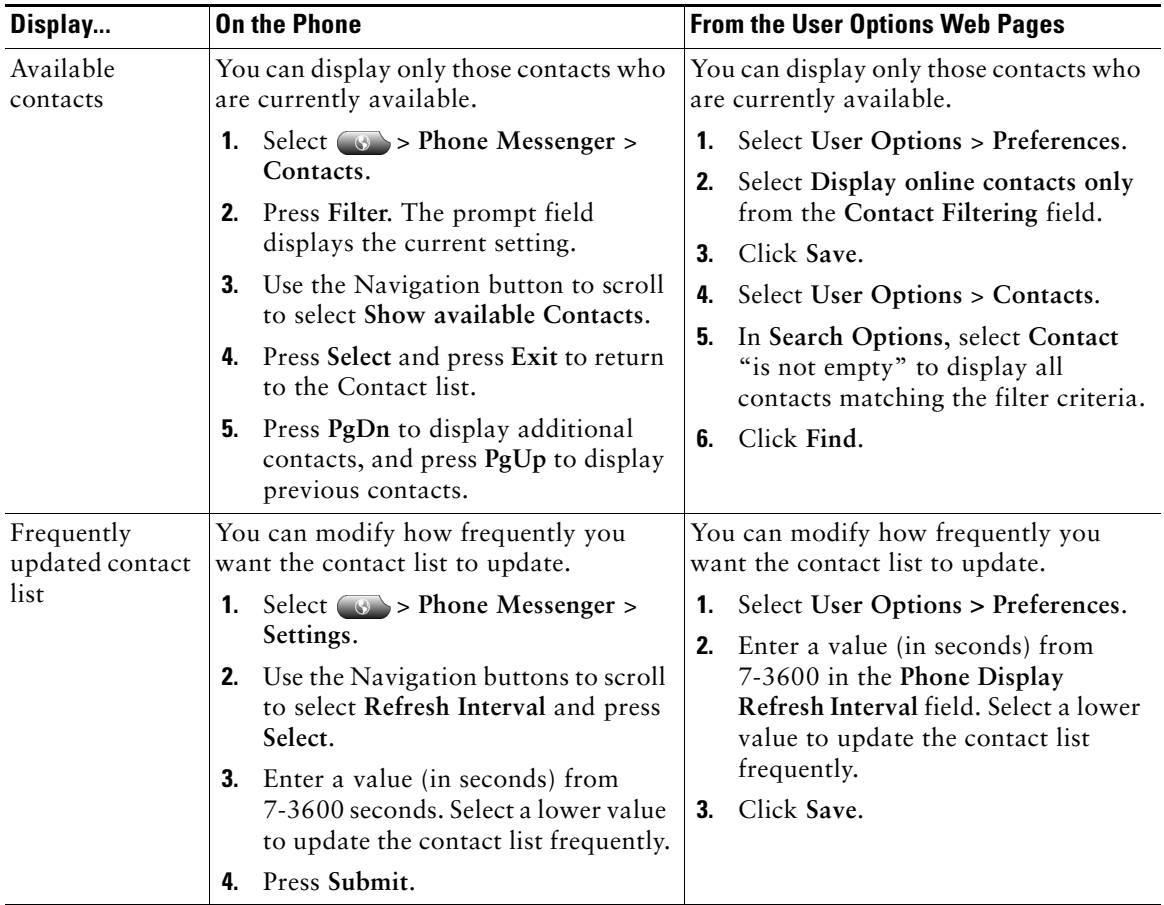

# <span id="page-5-0"></span>**Displaying Availability of a Contact**

Using Cisco IP Phone Messenger, you can quickly display the availability of a contact by:

- **•** Telephone
- **•** Video
- **•** Mobile device
- **•** Instant Message

See Softkey Definitions, page 2 for an explanation of the availability icons that display.

**Tip** When viewing availability, if your contact is available via phone, you can scroll to highlight a contact and press **Dial** to call the contact rather than send an instant message.

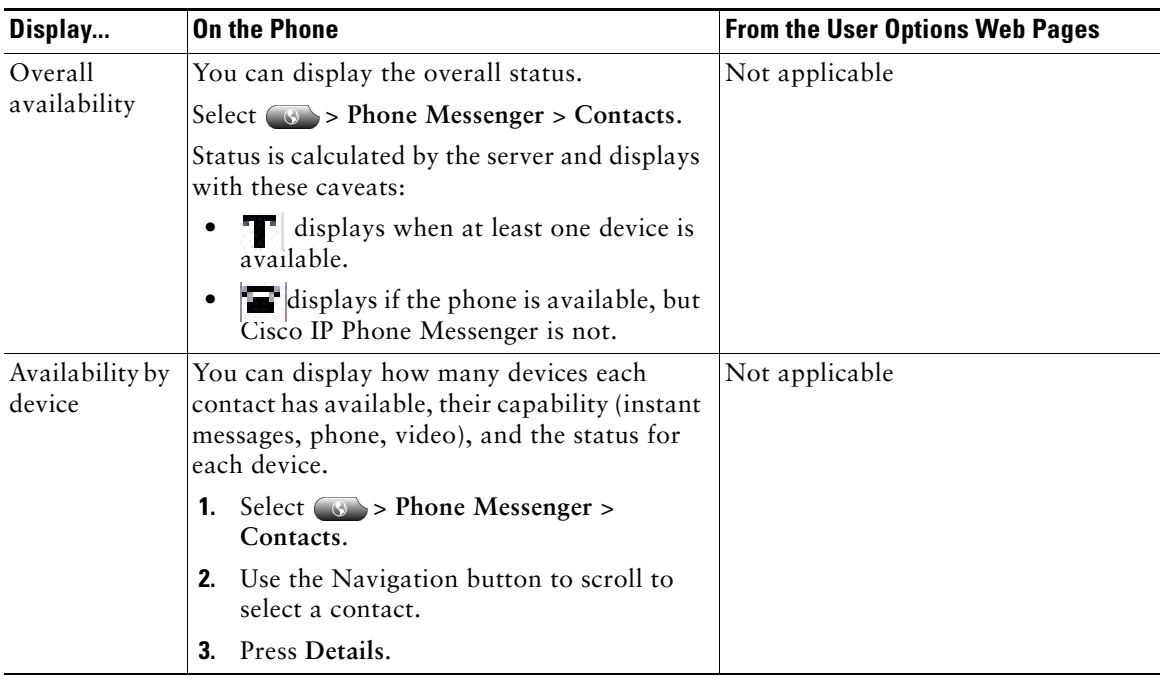